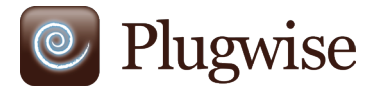

Home Stretch 2.0 Manual

# **Complete insight, consciously saving**

*Always app-solute control over your energy consumption*

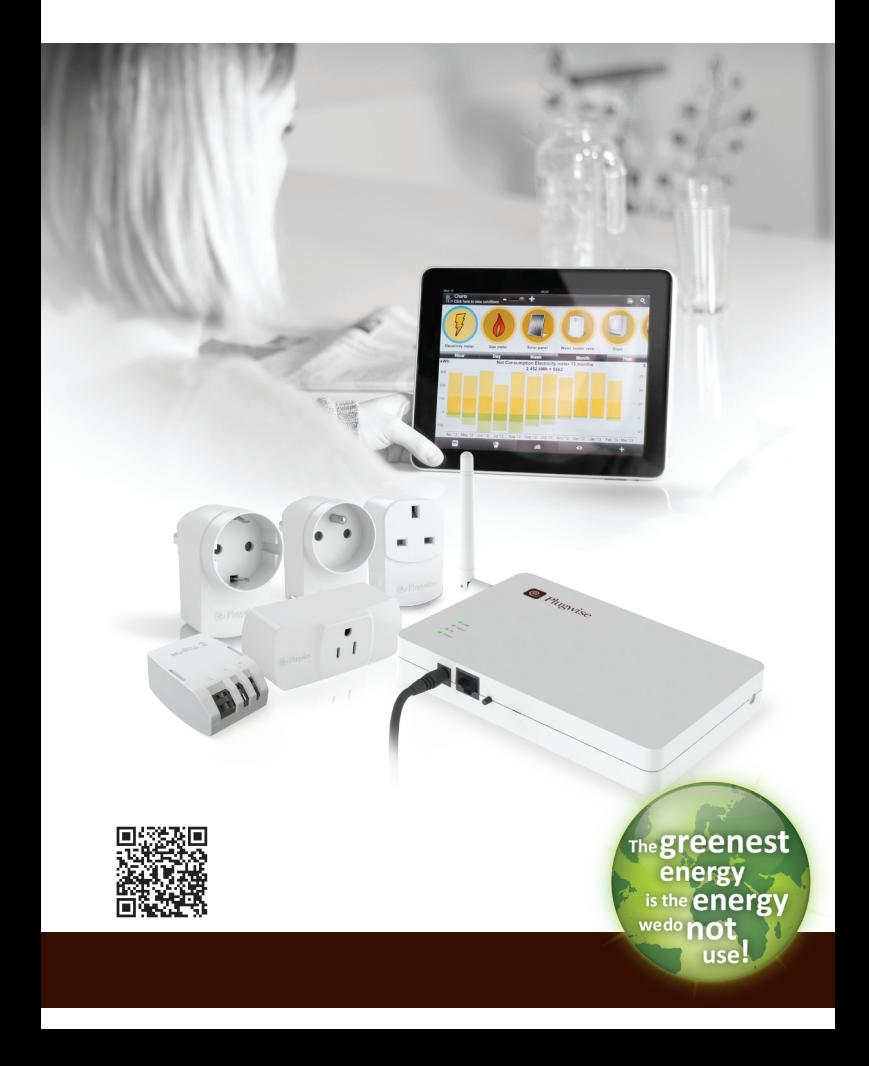

*"Congratulations on the purchase of your Energy Manager! You have taken the first step towards a sustainable household and reducing your energy costs."*

# **Table of contents**

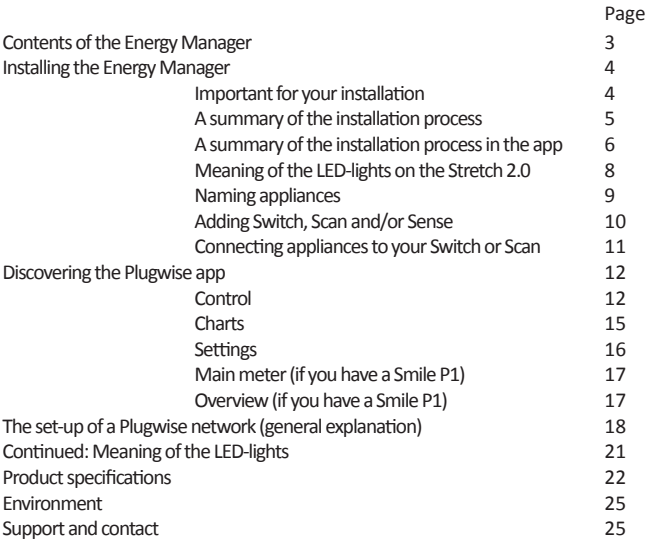

# <span id="page-2-0"></span>**Contents of the Energy Manager**

Verify that the following components are included in the packaging of your Energy Manager:

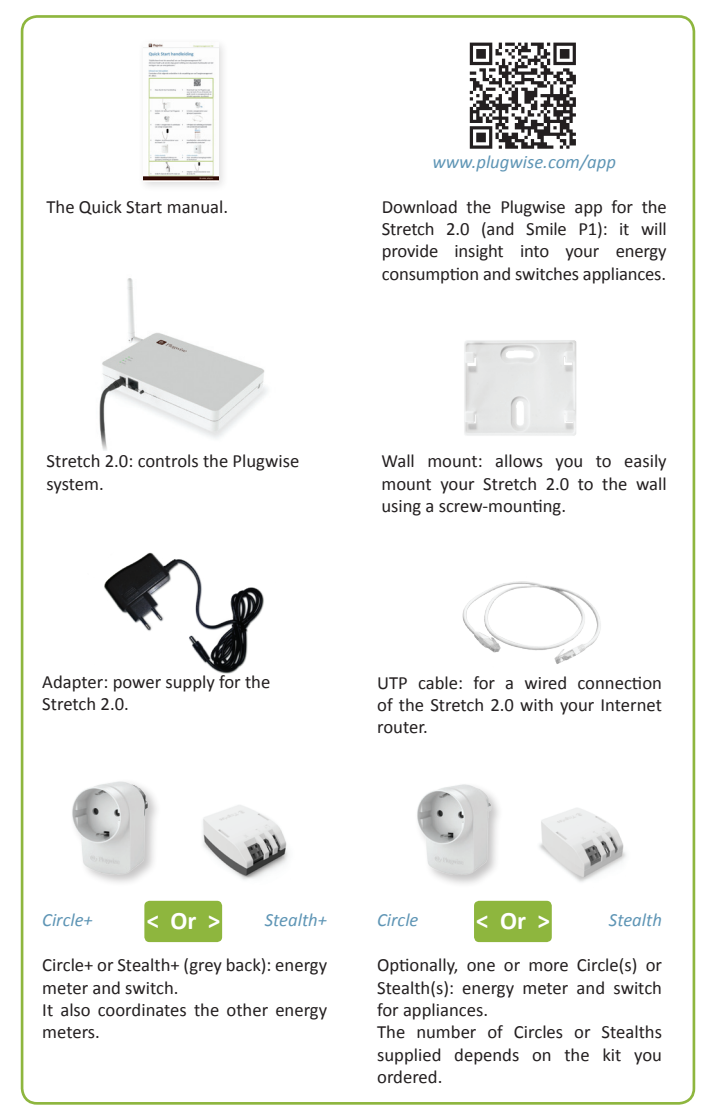

*If you already have experience in the use of Plugwise, it is important to know that the Plugwise Stretch 2.0 does not work with Source.*

## <span id="page-3-0"></span>**Installing the Energy Manager**

*Depending on what you ordered, your kit will contain a Circle or a Stealth energy meter. For convenience's sake, we will use the Circle as an example in this manual. Just like the Circle, the Stealth is an energy meter. Unlike the Circle, which you plug into the wall socket, the Stealth is a built-in module.*

*We recommend you have the Stealth built in by a qualified electrician.*

## **Important for your installation**

When installing your Plugwise network, please pay attention to the following points:

- All Circles should be positioned at a maximum distance of 5 to 10 metres of each other. Please note: concrete walls and ceilings will reduce the range of the ZigBee network: this is the network in which the Circles and the Stretch 2.0 communicate with each other.
- Position the Stretch 2.0 as centrally in the house as possible (for example, near the stairwell on the first floor). We recommend a direct contact of the Stretch 2.0 with as many Circles as possible (within a distance of 5-10 metres).
- The Circle+ should always be placed within a 5-metre range of the Stretch 2.0.
- • It may take a while (up to 30 minutes) before all Circles have registered with the Stretch 2.0.
- Ensure that you are connected to your own Internet network.
- If you install the app on your smartphone or tablet, make sure that the battery is sufficiently charged and that the time-out of the screen is set to the maximum time. This will prevent your installation from being aborted prematurely.
- For a highly responsive network, install as many energy meters as possible.

Keep the following on hand when you begin the installation:

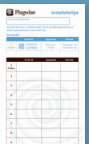

- The name and password of your Wi-Fi network if you want to connect your Stretch 2.0 with your Wi-Fi network.
- For your comfort: Your installation list with the ID of your Stretch 2.0. You can download the installation list via www.plugwise.com/installationlist

<span id="page-4-0"></span>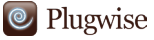

## **A summary of the installation process**

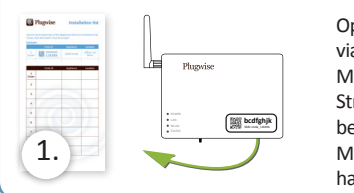

Optional:Download the installation list via www.plugwise.com/installationlist. Make sure to stick the sticker with the Stretch 2.0 ID onto the installation list before you begin installing the Energy Manager. Keep the installation list on hand when you begin the installation.

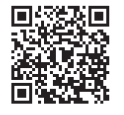

#### **Surf to www.plugwise.com/app.**

Type the URL of the website in your browser bar or scan the QR code\* to go to the website: www.plugwise.com/app

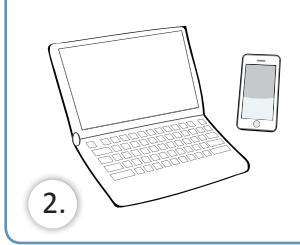

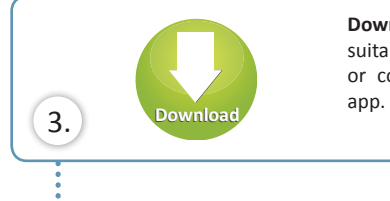

Here you will find all the information about downloading and installing the app, for each operating system on your smartphone, tablet or computer. You will also find the detailed manual, instructional videos, and product specifications here. You can also go directly to Google Play or the App Store to download the app.

**Download the Plugwise app** that is suitable for your smartphone, tablet or computer. Open and install the

*A QR code is a digital barcode that you can scan with a QR Barcode Scanner. By scanning the code, you will immediately be redirected to a specific web page, in this case www.plugwise.com/app. You can download a QR Barcode Scanner for free in Google Play or the App Store.*  \*

# <span id="page-5-0"></span>**A summary of the installation process in the app**

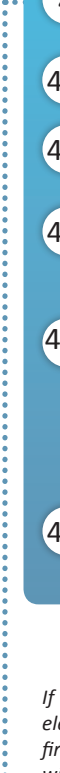

**Start the Plugwise app and follow the instructions in the app to install vour kit.** 

**4.1** Click on the install button to begin the installation of the Stretch 2.0

**4.2** Enter the ID of your Stretch 2.0 to start the installation. The ID of your Stretch 2.0 consists of 8 digits.

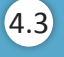

Select whether you want to install over Wi-Fi or over LAN. Both the installation over Wi-Fi and over LAN will be explained in the app during the installation process.

4.4

Install your Circles: there are two stickers with a code on the back of the Circle. Remove one of the stickers and stick it to the installation list (optional). Write down the name of the corresponding appliance and the room in which it is located. Unplug the appliance. Plug the Circle into the socket. Now plug the appliance into the Circle. **Start with the Circle+.**

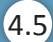

Connect the adapter with the Stretch 2.0 and the wall socket. Do not remove the adapter from the wall socket and/or the Stretch 2.0 when it is starting up.

*If you have a Plugwise Smile P1\*, you can also monitor your total gas and electricity consumption. In this case, we recommend you install the Smile P1 first and then the Stretch 2.0. During the installation of the Stretch 2.0 you will also install your Circles and if applicable, your Switch, Scan and/or Sense.* 

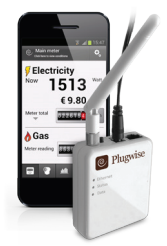

*The Smile P1 is a device that reads your smart P1 meter\*\* and sends the total consumption to the Plugwise app. Use the Smile P1 in combination with the Stretch 2.0 and compare your total consumption with your consumption per appliance. You will see exactly how the yield of your solar panels relates to your total consumption. Now that is complete insight into your energy use! You can order the Smile in the Plugwise [web shop](http://www.plugwise.com/idplugtype-f/products).*

- *The Stretch 2.0 works independently from the Smile, so even if you do not have a Smile P1, you can still use the app.*  \*
- <sup>\*\*</sup> In order to be able to use the Smile P1 you will need a smart meter with a P1-port (DSMR 3.0 and *b*<br>bighed These are he shirting from your actual acceptive *higher). These can be obtained from your network operator.*

# <sup>©</sup> Plugwise

## *Tip: if you want to connect a Circle to your Stretch 2.0, use the "lock mode" (see page 12) to prevent your Stretch 2.0 from switching itself off.*

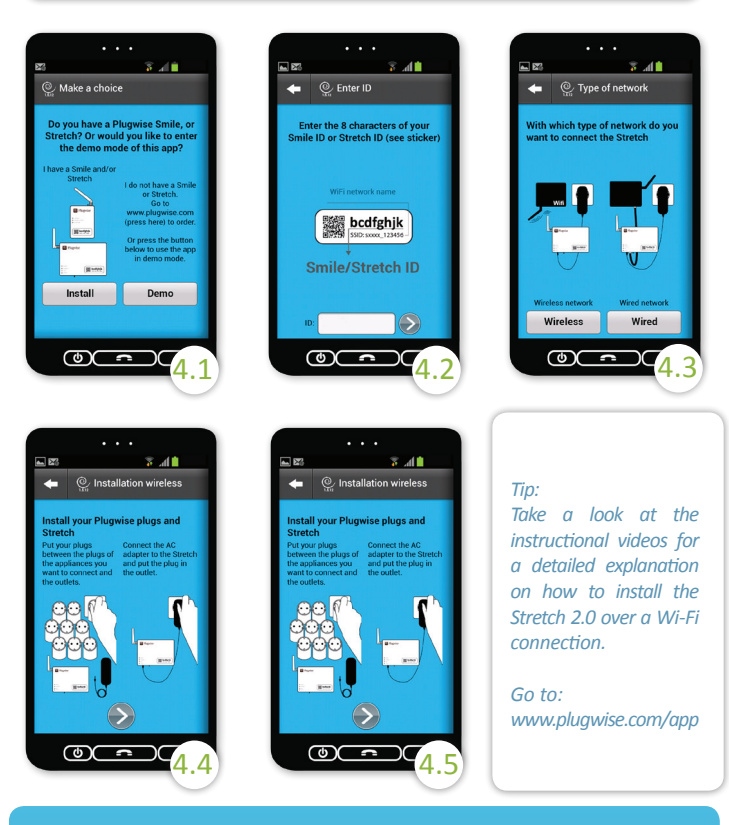

## **Tips for the installation of your Stretch 2.0:**

(with firmware 1.0.36 and higher\*\*\*)

- • Would you like to reset the Wi-Fi settings of your Stretch 2.0? Hold the reset button for 5 seconds until the LED-light 'WLAN' flashes in red. Now release the button.
- Would you like to reset the database of your Stretch 2.0? Hold the reset button for 15 seconds until the LED-light 'STATUS' flashes in red. Now release the button.
- In the event of a firmware upgrade, the LED-light 'STATUS' will flash in green/orange. This indicates that the power supply may NEVER be interrupted during this process.
- See 'Diagnostic information' in the settings menu of your app.

# <span id="page-7-0"></span>**Installing the Energy Manager**

## **Meaning of the LED-lights on the Stretch 2.0**

There are four LED-lights on the Stretch 2.0 whose functions are explained below. The 4 lights are named from top (antenna side) to bottom (connection side).

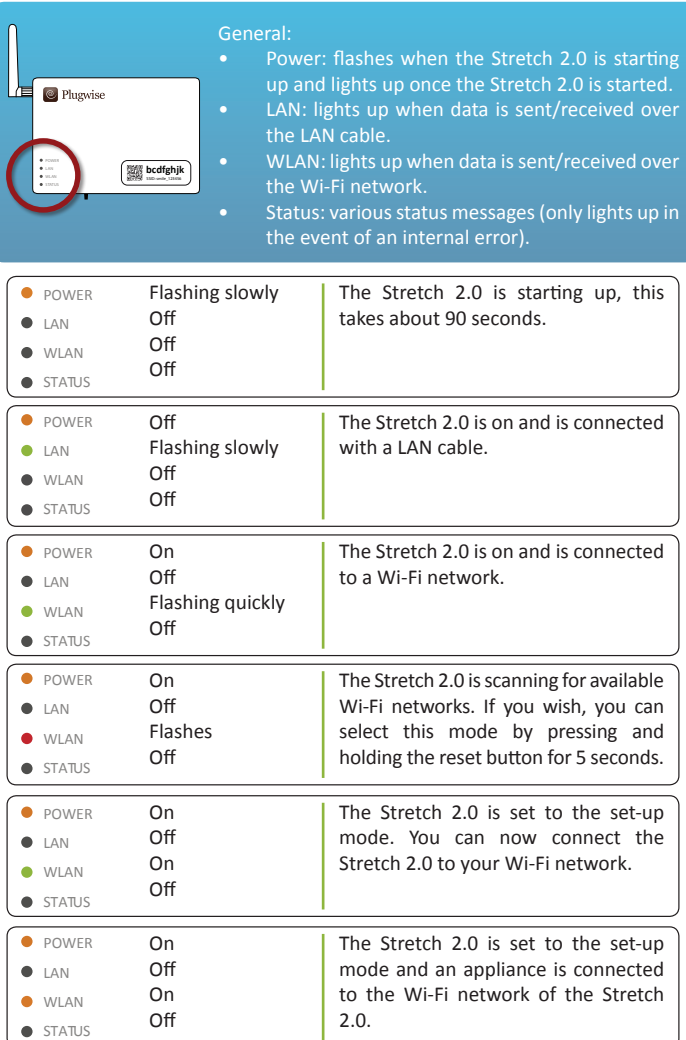

*In the back of the manual you will find more specific situations that explain the way the LED-lights work.* 

5

## <span id="page-8-0"></span>**Installing the Energy Manager**

#### **Naming devices**

When you use the **Plugwise Control** for the first time, the Circles do not yet have a name. You will see the ID-code for each of the Circles. Take your installation list so you can easily find which Circle belongs to which appliance. Click on the pencil in the top right of the screen. You can now give each Circle the name you want by clicking on the appropriate Circle. Indicate the type of appliance, so the correct image is displayed.

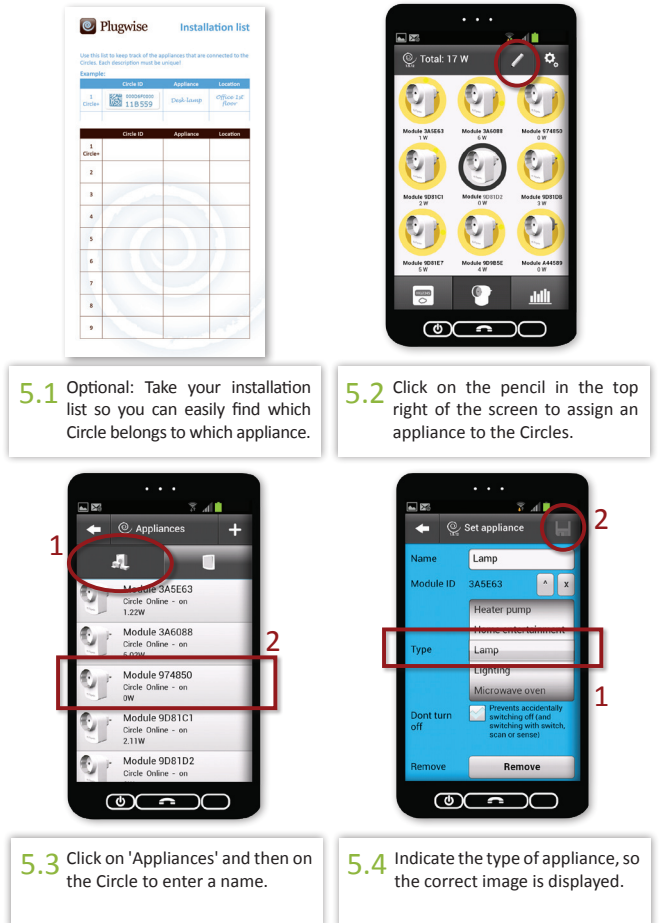

*If you only have Circles, the installation is now complete and you can start using the app. Read more about this at ['Discovering Plugwise Mobile'](#page-11-0).* 

<span id="page-9-0"></span>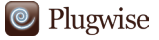

*Please note: these are extension products you can add to your Energy Manager. These products are not standard included in your kit, but can be ordered in the Plugwise [web shop](http://www.plugwise.com/nl/idplugtype-f/products).*

# **If you have a Switch, Scan and/or Sense**

#### **Adding a Switch, Scan and/or Sense**

A Switch, Scan and/or Sense is added to the Plugwise app manually:

- 1. When in **Plugwise Control**, click on the pencil in the top right of the screen.
- 2. Click on the + icon in the top right of the screen.
- 3. Enter the module ID of your Switch, Scan and/or Sense and add the module.
- 4. Pressthe button on the Switch, Scan and/or Sense (see figure) to activate it. The Stretch 2.0 will now recognise the Switch, Scan and/or Sense.

You can always extend your system by adding additional modules (for example, when you purchase a Plugwise extension kit). The extensive manuals of the Switch, Scan and/or Sense can be found at www.plugwise.com/manuals.

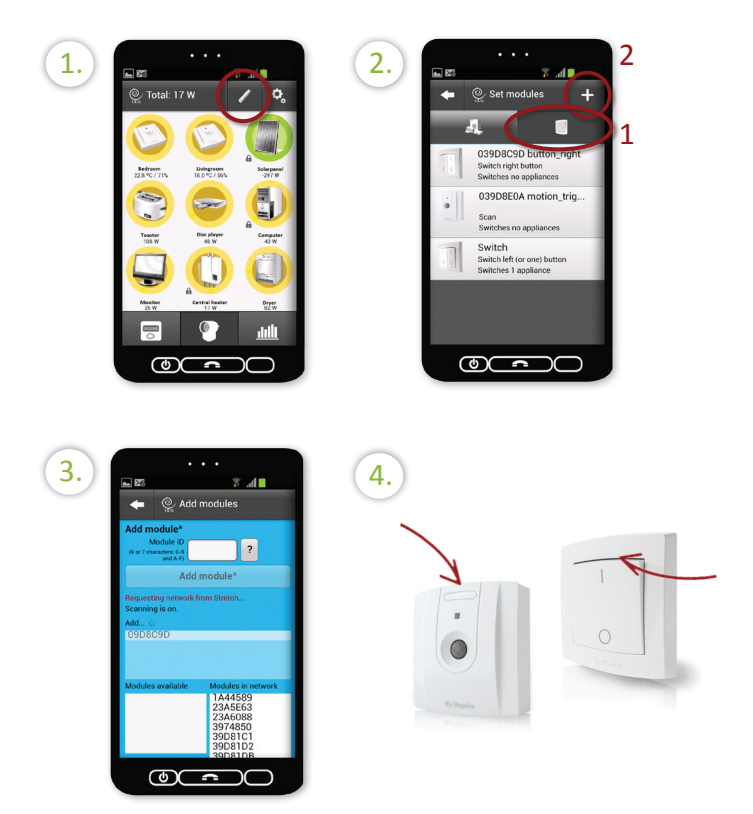

<span id="page-10-0"></span>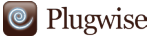

*Please note: these are extension products you can add to your Energy Manager. These products are not standard included in your kit, but can be ordered in the Plugwise [web shop](http://www.plugwise.com/nl/idplugtype-f/products).*

## **If you have a Switch or a Scan**

#### **Connecting appliances to your Switch or Scan**

After you have added your Switch or Scan, you can connect appliances to it. When in **Plugwise Control**, click on the pencil in the top right of the screen. Select your Switch or Scan and then check the devices you would like to connect to the Switch or Scan.

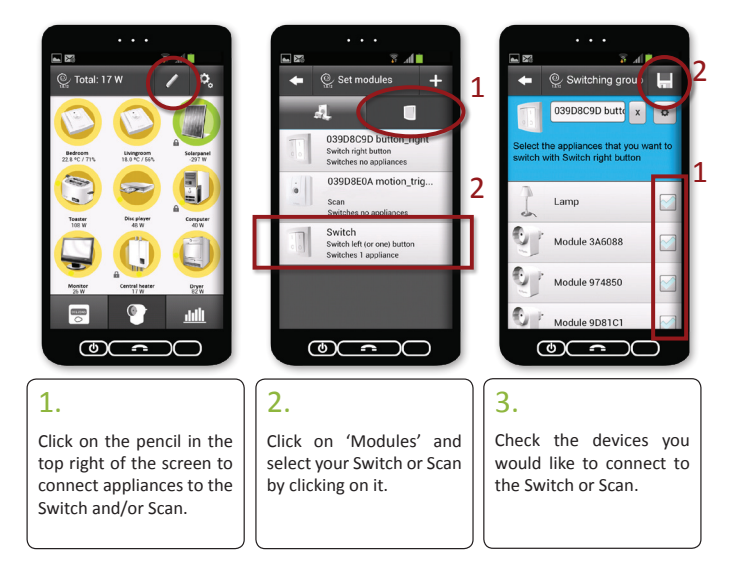

<span id="page-11-0"></span>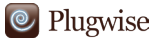

 $\left(\cdot\right)$ 

## Discovering Plugwise Mobile

## **Plugwise – Control**

In Plugwise Control, you will see a list of all appliances you have connected to the Circles, which appliances are currently on or off and how much they are currently consuming.

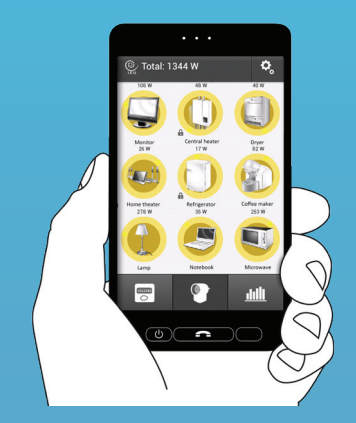

#### **Switching**

Click on an appliance to switch it on or off directly.

For example: you are in the living room and you see on the Plugwise that the light in the attic is still on. With a single press of the button you can switch off the light. Are you going to bed or leaving your home? Switch off all appliances within your Plugwise network. energy is wasted.

#### **Power-off protection**

With the Plugwise app you can protect your devices from being switched off manually. This will prevent the appliance from being switched off accidentally, for example, when the appliance is being used by someone else.

- 1. Click on the pencil in the top right of the screen.
- 2. Select an appliance (for example, your lamp) and check the option 'Don' t turn off off'.
- 3. Click on the icon in the top right of the screen to save any changes.

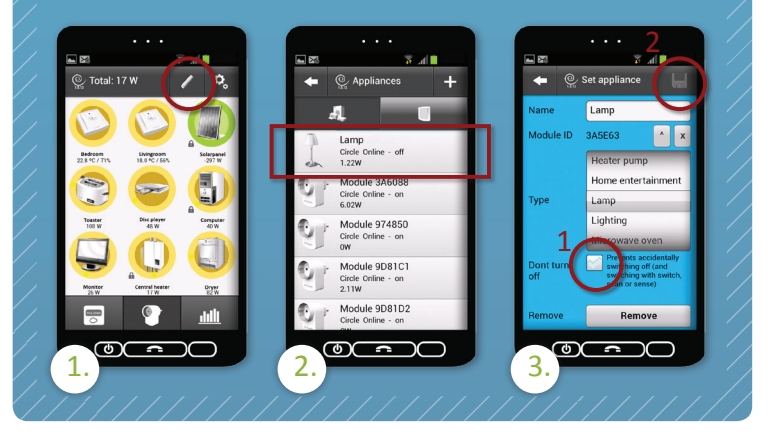

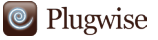

 $\left(\cdot\right)$ 

## Discovering Plugwise Mobile

## **Plugwise – Control** *(continued)*

#### **Assigning a new appliance**

You can assign a new appliance to a Circle that is already being used: click on the pencil in the top right of your screen and select the appliance you want to change. Now click on the 'Remove' button to remove the current appliance from the respective Circle. The name of the appliance will be removed within a minute, and you will be shown the Circle with its Module-ID. You can then change this Module-ID in a name for the new appliance. Also indicate the type of appliance. The consumption history of the removed appliance will remain stored and can be viewed in 'Charts'.

Click on the icon in the top right of the screen to save any changes.

*Tip: Connect several lamps in a room to your Switch or Scan. As soon as you enter a room, you can light up the entire space with the single press of a button (or automatically through motion detection). Switching off your lights is just as easy. Simply leave the room or press the Switch button. Of course, you can also switch off each appliance using the buttons in the app.* 

> *Continued on the next page*

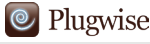

# Discovering Plugwise Mobile

 $\left(\cdot\right)$ 

# **Plugwise – Control** *(continued)*

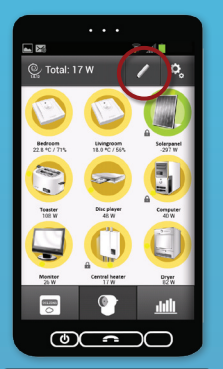

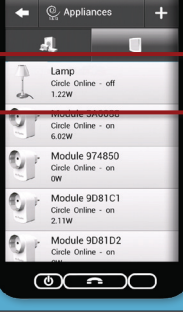

иr

2.

Select the appliance you want to replace.

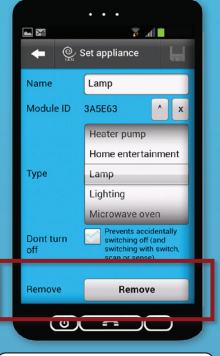

Click on the 'Remove'-

button.

3.

## 1.

 $\overline{\mathbf{a}}$ 

Click on the pencil in the top right of the screen.

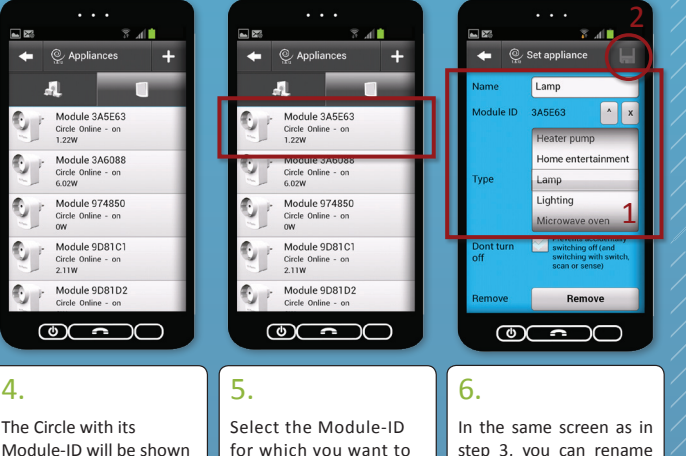

for which you want to change the name into a name that suits the appliance.

step 3, you can rename the module. Then click on the icon in the top right of the screen to save any changes.

*Be wise, plug in.*

4.

within a minute.

<span id="page-14-0"></span>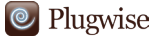

# Discovering Plugwise Mobile

adh **Plugwise – Charts**

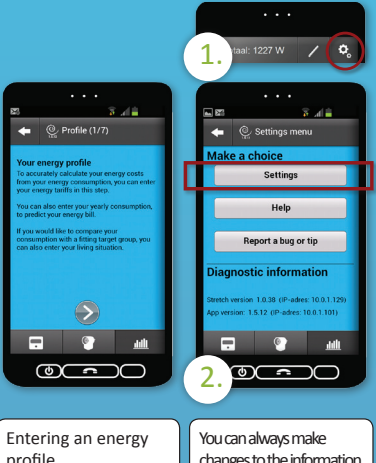

this tab, you will be asked to enter your energy profile. Based on this profile, the costs of your consumption and your consumption forecast for the coming year will be calculated. A completed energy profile ensures that you always have the correct information. You can always adjust the information you have entered through the settings of the Plugwise app (the icon in the top right of your screen).

profile.

changes to the information you have entered.

View your consumption in well-organised charts\*. You can choose the time period for which you want to view your energy consumption, per hour, day, week, month or year.

With the Stretch 2.0, you can view your consumption per appliance. If you have a Smile P1, you can also view your total consumption (electricity and gas) for a complete and detailed insight into your energy use. To this end, you must have selected the option 'Merge licences' during the installation of the Stretch 2.0. Select an appliance to check its consumption and the costs. If you have solar panels, you can also view the power you supplied back to the grid.

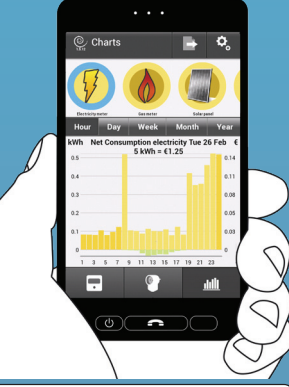

Tip: use the charts to discover the largest energy consumers. View the *energy consumption per hour to find out at which moments energy is used unnecessarily. You can now save on your energy costs in a targeted manner by connecting the largest energy consumers to your Scan or Switch.* 

*You can only view charts if during installation you have indicated to agree to sending anonymous data to the Plugwise server.*

<span id="page-15-0"></span>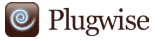

## Discovering Plugwise Mobile

## **Plugwise – Settings**

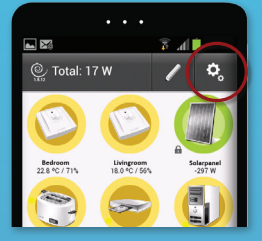

You can change your settings at any time. To do this, click on the icon in the top right of the screen of your Plugwise app. Here you can switch the demo mode on or off, change your energy profile or your data settings, among other things. This way, you decide what information will be shown to you. Do not forget to save your changes.

#### **Help menu**

Should the Plugwise app give an unexpected error message during the startup, you will automatically be redirected to the Help menu. You can also go to the Help menu yourself by clicking on the Settings button in the top right of your screen. This way, you will enter the settings menu. Now click on 'Help'. Here you can find the answers to the most common error scenarios. In most cases, you can easily solve the problem yourself.

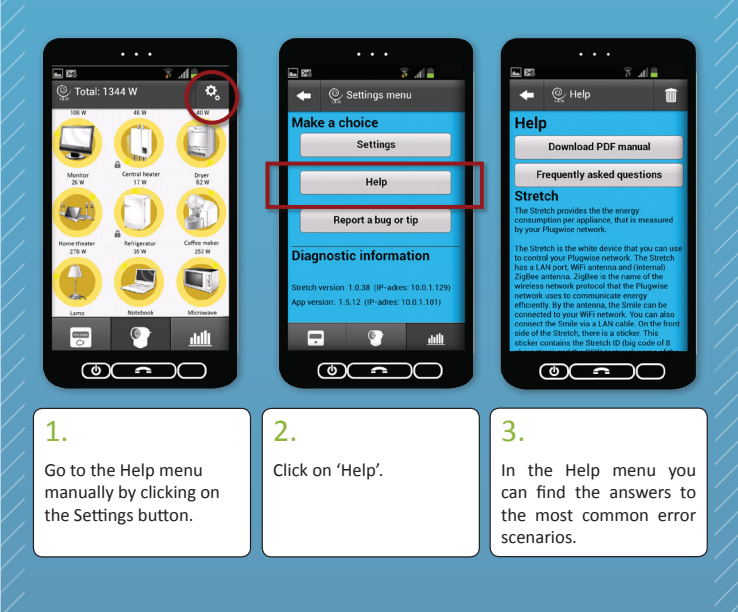

<span id="page-16-0"></span><sup>©</sup> Plugwise

*Please note: this is an extension product you can add to your Energy Manager. This product is not standard included in your kit, but can be ordered in the Plugwise [web shop](http://www.plugwise.com/nl/idplugtype-f/products).*

## **If you have a Smile P1**

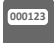

### **Plugwise – Main meter**

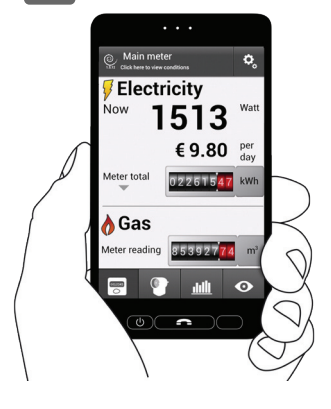

The Smile P1 is connected to your smart meter and reads it in real time. This allows you to view both your total electricity consumption and your gas consumption. You can also view what the indicated consumption would cost you per day.

Click on the arrow below 'Meter Total' or on the counter itself to view your usage in the day and the night tariff (during installation, you were able to enter your energy rates. You can always change this in your **[settings](#page-15-0)** by clicking on the icon in the top right of the screen to save any changes).

*Tip: walk through your home and switch an appliance such as a lamp off. Check the app and you will immediately see the usage (and thus the costs) go down. The more appliances you switch off, the more you save and the greener your household will become.* 

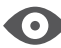

#### **Plugwise – Overview**

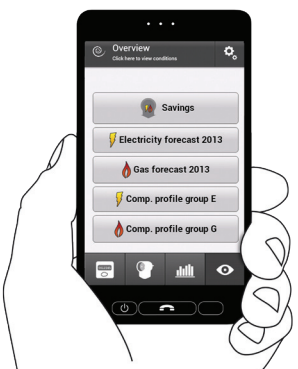

In 'Overview,' you can view your own savings or additional consumption compared to, for example, last week. By clicking on the buttons in the overview screen, you can toggle between the different display options. For instance, you can compare your consumption with the average of your profile group.

*Tip: Set a goal for yourself after purchasing the Energy Manager: how much energy/money would you like to save this year? Every month, check in the forecast chart in 'Overview' how much money you have saved. Did you achieve your goal?* 

## <span id="page-17-0"></span>**The set-up of a Plugwise network**

The Plugwise system records the energy consumption and/or energy production of the connected appliances.

The Plugwise system works with the wireless and energy-efficient communication protocol 'ZigBee' (a radio signal). ZigBee can cover distances of five to ten metres. This allows the modules within a Plugwise network to transmit (switching) instructions and data to each other. Plugwise networks are easy to set-up: the most efficient routes to send information from one module to another are automatically searched.

The **Circle** is the basic module of a Plugwise network. This allows the modules within a Plugwise network to transmit (switching) instructions and data to each other. The Circle measures the energy consumption of connected appliances and switches them on or off, either manually or automatically.

The **Circle+** determines which modules belong to the network. This is important if the network is extended with new modules. The Circle+ also has a clock that is used by the other modules to synchronise timekeeping. The Circle + is installed first and must always be within range of the network and the Stretch 2.0, even if no appliance is connected. You can recognise the Circle+ by its grey back.

The **Stretch 2.0** is a device that communicates with the Plugwise network using ZigBee. The Stretch 2.0 ensures that measurement data of the Circles, Switch, Scan and Sense are sent to the Plugwise app on a smartphone or tablet over LAN or Wi-Fi, and that switching commands are communicated from the Plugwise app to the Circles. In an ideal situation, the Stretch 2.0 is located in the middle of the network that consists of Circles. The Circle+ must be located within 5 metres of the Stretch 2.0. The more Circles can communicate directly with the Stretch 2.0, the faster and more efficient the network.

The network can easily be extended with more Circles or other modules, such as the **Switch, Scan and/or Sense**. These can be added manually after installing the Plugwise app.

To create an optimally functioning network, each Circle should be located at a maximum distance of 5 to 10 metres of at least one other Circle. Walls and ceilings will reduce the range of the network. Always take this into account. For example, you can plug in a Circle near a stairwell to extend the range in case of concrete floors.

## **The set-up of a Plugwise network**

#### **Smile P1**

The Smile P1 is a device that reads the smart meter via the P1 port. The Smile P1 sends these values to your router via LAN or Wi-Fi and from your router to the Plugwise app on your smartphone or tablet over Wi-Fi.

This app allows you to view the current readout of your electricity and gas meter (please note that gas is always displayed per hour).

#### **Plugwise app**

The extensive Plugwise app not only provides current insight into your overall energy consumption and production, it also allows you, among other things, to see savings over different time periods. You can also view your energy consumption per appliance and switch appliances on or off with the push of a button. Do you have solar panels installed on your roof? Also connect them to a Circle or Stealth to view the production of your panels in the Plugwise app.

View your annual forecast or compare your energy consumption with similar households. Browse through the energy saving tips and find out how much fun and easy saving energy can be. You can view your energy consumption and production at home or wherever you may be. To this end, your usage data is sent to your Plugwise app via a secure Internet connection. Away from home, this data is updated every 15 minutes.

 $\blacktriangle$ 

 $\blacktriangleleft$ 

# **The set-up of a Plugwise network**

 $\ddot{\phantom{a}}$ 

#### *Good network set-up*

#### **Advantages:**

<sup>©</sup> Plugwise

- • Switching quickly
- • Fast data sending
- • Modules always easily accessible

In just 2 steps, all modules are connected to the Stretch 2.0. The Circle+ is placed close to the Stretch 2.0 (<5m).

#### *Poor network set-up*

#### **Disadvantages:**

- Slower switching
- Slower data sending
- • Modules less easily accessible

The amount of data increases for each Circle close to the Stretch 2.0, because these Circles must also transmit the data of the Circles located further away in the network. The more directly the route of the module to the Stretch 2.0, the faster the data can be sent.

All modules are connected to each other, but the way to Stretch 2.0 is now characterised by more steps.

#### *Bad network set-up*

#### **Disadvantages:**

20

- • Slow switching
- Slow data sending
- Modules badly accessible

The amount of data increases for each Circle close to the Stretch 2.0. These Circles must also transmit the data of the Circles located further away in the network to the Stretch 2.0, causing them to be loaded with more data.

The modules have to complete many steps before they finally reach the Stretch 2.0. The distance from the Stretch 2.0 to the various modules is too large, and the nearest Circle must forward the data of all the other Circles.

X

## <span id="page-20-0"></span>**Meaning of the LED-lights on the Stretch 2.0, continuation**

Here you will find an explanation for the LED-lights on the Stretch 2.0 in more specific situations.

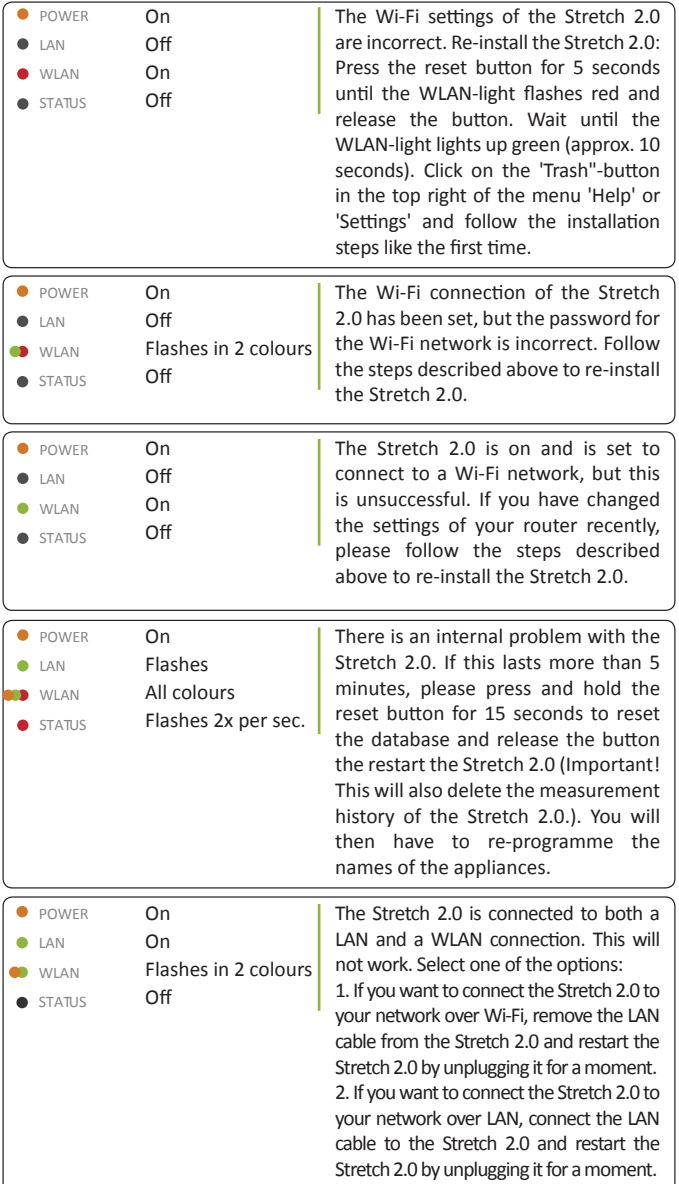

<span id="page-21-0"></span>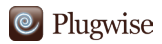

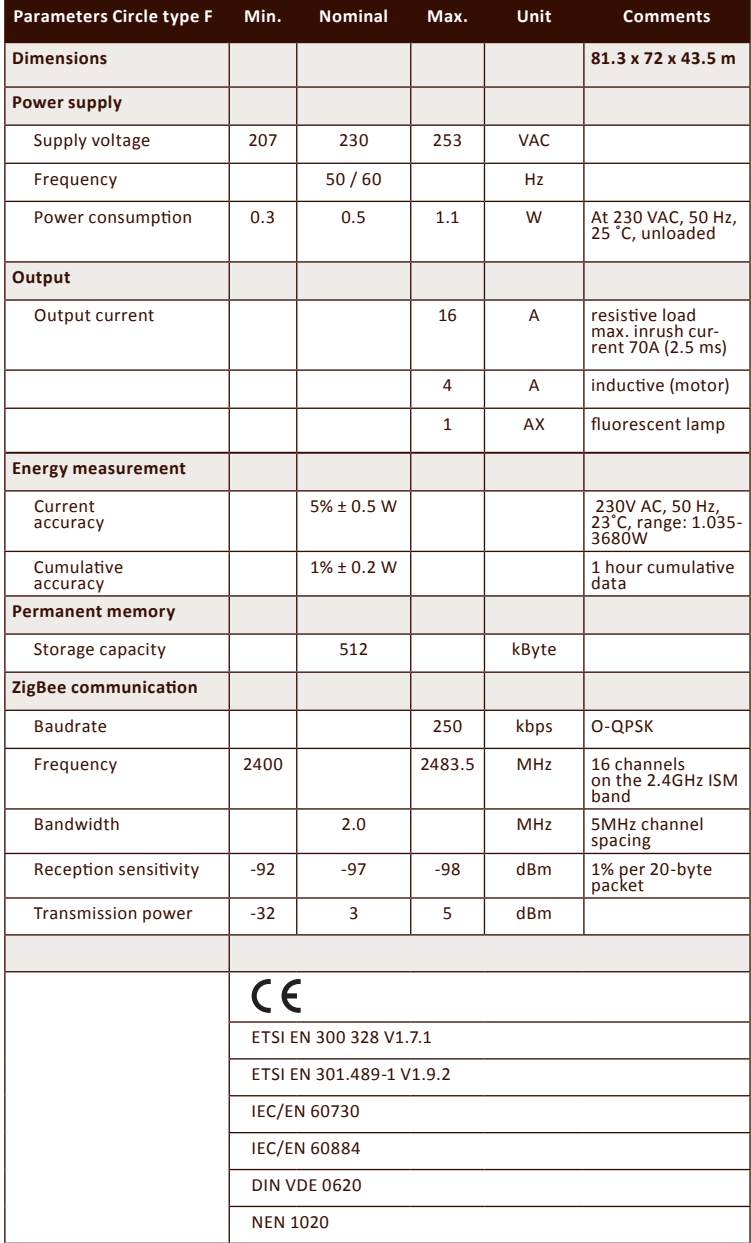

*All specifications are subject to change. See www.plugwise.com for detailed information*

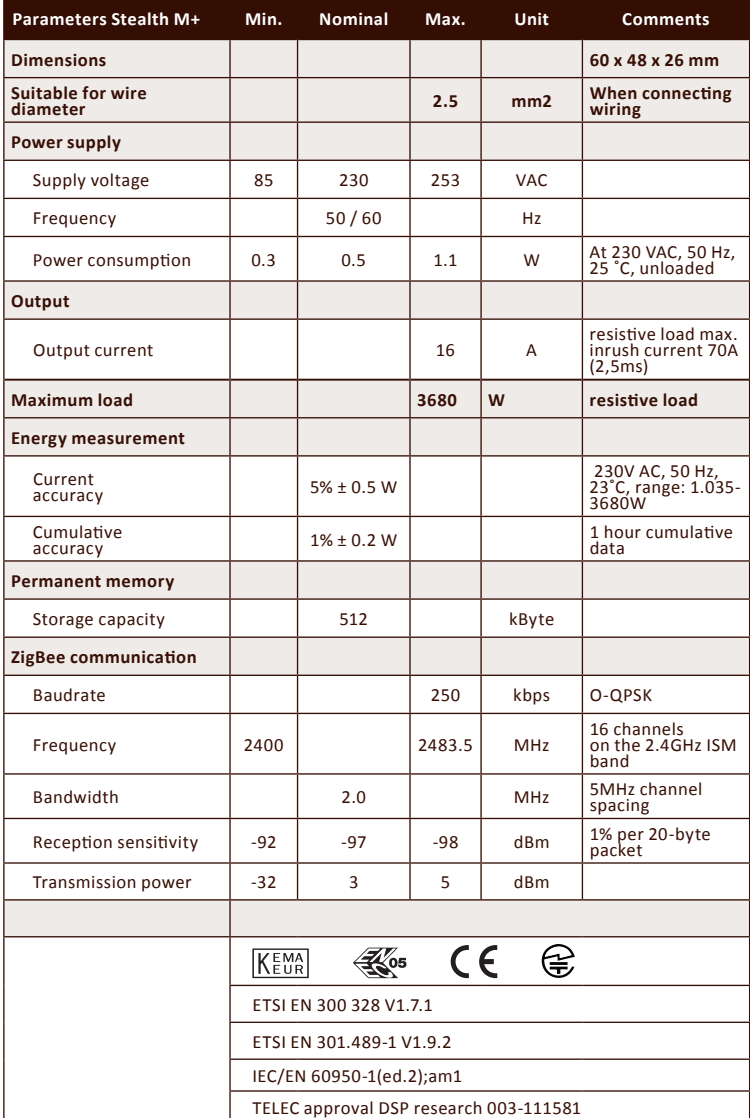

*All specifications are subject to change. See www.plugwise.com for detailed information*

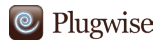

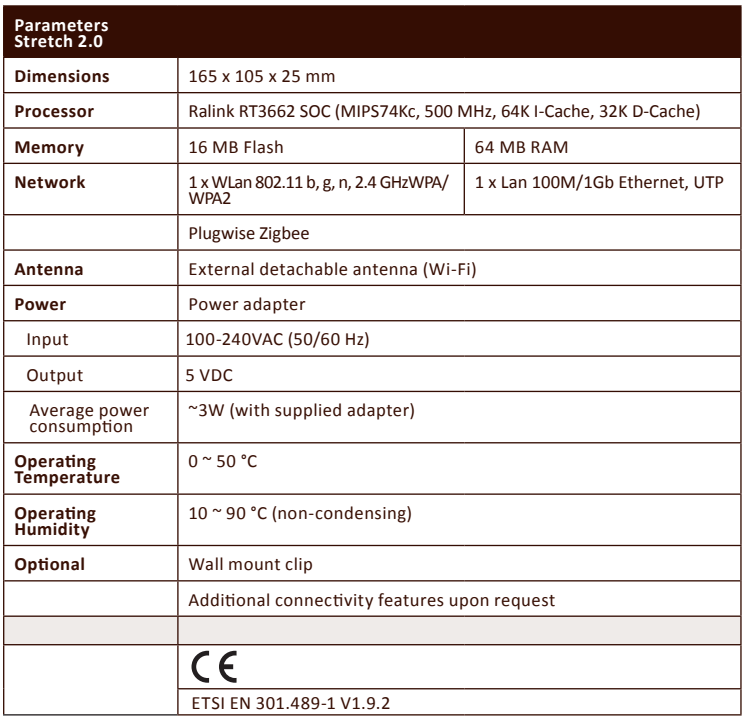

*All specifications are subject to change. See www.plugwise.com for detailed information*

<span id="page-24-0"></span>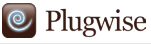

In order to measure and switch the energy consumption of your appliances, of course the Plugwise products themselves also consume a little energy. You can find more information about this in the **[product specifications](#page-21-0)**.

## Environment

Old electrical and electronic devices often contain valuable materials. Therefore, never dispose of discarded devices as normal household rubbish. Hand the device in to a local authority collection point for electrical and electronic devices.

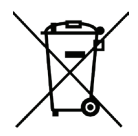

## Support and contact

We offer additional information in the form of:

- An instructional video: www.plugwise.com/app
- Frequently asked questions: www.plugwise.com/support/faq

If you still have questions, please contact us via the contact form on the support page on our website http://www.plugwise.com/helpdesk, via our e-mail address or via our telephone number.

E-mail: helpdesk@plugwise.com Tel: +31 (0) 31 252 433 076

# The greenest<br>
energy<br>
is the energy<br>
we do not use.